# **Vasco Mini 2**

USER MANUAL ENGLISH

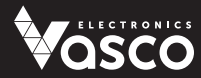

Copyright © 2019 Vasco Electronics LLC www.vasco-electronics.com

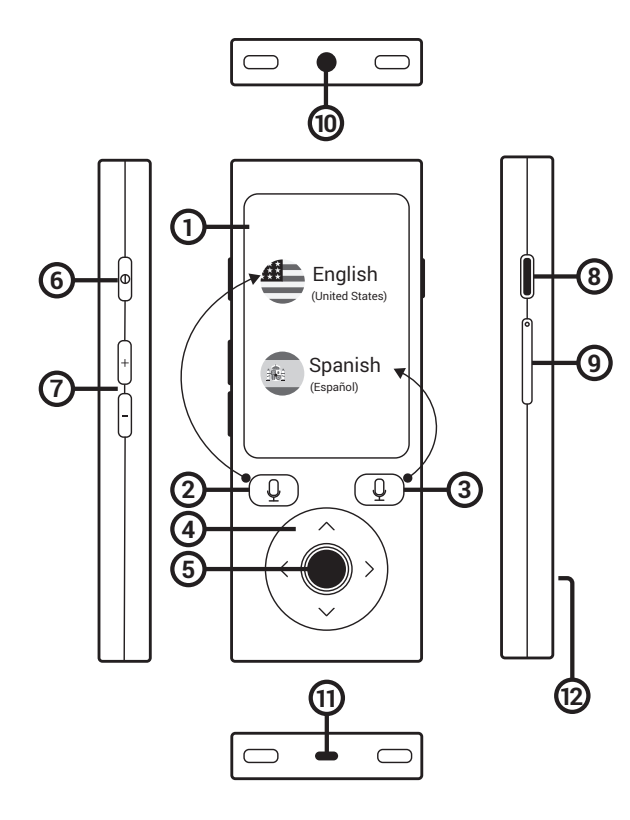

- 1. Touchscreen
- 2. Source language
- 3. Target language
- 4. Arrows
- 6. Power ON/OFF 7. Volume Up/Down 8. Back

5. Enter

- 9. SIM card slot 10. Earphone input
- 11. Micro USB
- 12. Loudspeaker

# 1. Operation of the device

# 1.1 Function keys

### Power

- Device turned off: hold this key for 5 seconds to turn the device on.
- Working device:
	- push this key to block the screen, push again to unblock
	- push and hold the key for 2 seconds and tap "Power off" to turn the device off

#### Volume

- Working device: push up or down to increase or decrease the volume.
- You will see the following icon  $\Box$

## Back

The back button allow you to get back to the previous screen.

### Arrows

The up/down arrow keys allow you to highlight the translated text. They also serve to select options in the settings.

## Enter

The Enter button allows you to replay translated text. It also serves to confirm the selected option in the settings.

# 1.2 Battery charging

- Plug the charger into an electric socket and the USB cable into the device in order to charge the battery.
- The battery indicator moves to charging mode.
- The battery is fully charged after about 4 hours.
- After the battery is charged, remove the charger and the USB cable.

WARNING: Charge the battery in a well-ventilated area between 14°F and 95°F (-10°C to +35°C). To charge the battery use the charger provided by the manufacturer. Using any other charger may damage the device.

## 1.3 In-built SIM card

The device is equipped with an international SIM card that allows it to work without WiFi. The in-built SIM card is prepaid and doesn't require any contract.

#### 1.3.1 Terms of service

The device should only be used for private purposes. Data transfer and translations cannot be used for other purposes than everyday AND REGULAR communication between people. Any use other than that will cause blocking the SIM card.

The SIM card can only be used with the device it come with and according to local laws.

#### 1.3.2 SIM card expiration

The SIM card never expires.

#### 1.3.3 SIM card number

Your SIM card number starts with 2345. You will find the complete number on the inner side of the box.

WARNING: Don't bend or scratch the SIM card. It should not have any contact with water, dust or electricity.

- 1. After turning the device on, choose your language. Then, read and accept the terms of service. The language chosen will change all the regional settings.
- 2. Slide the screen right to unlock.
- 3. You will see the main screen of Vasco Mini. The device is now ready to use.

# 2. Vasco Mini

Vasco Mini recognizes voice and translates full sentences into supported foreign languages. The translator pronounces the translated text out loud. For the full list of supported languages consult the manufacturer's website. Vasco Translator needs a WiFi or a GSM network in order to translate.

# 2.1 Choosing the source and target languages

Tap the flag to see the list of available languages. Swipe up or down to find the language you need. Tap the name of the language to activate it.

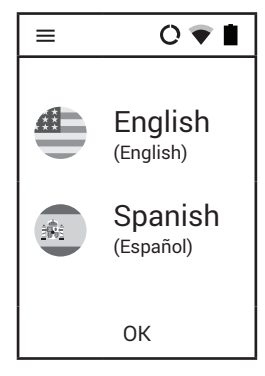

## 2.2 Voice recognition

The hardware buttons  $\bigcup$  serves to enter text using the voice recognition function. In order to enter text for translation, tap and hold the key and, after hearing a beep, say what you want to translate in a clear, monotonous voice, from a distance of a foot (30 cm).

When you finish, the translation is done automatically and lasts about 2 seconds.

It is possible to enlarge the text box. To do so, double tap the screen. To close the enlargement window tap "back".

WARNING! The quality of voice recognition may worsen in a loud environment.

## 2.3 Pronunciation

The pronunciation starts automatically . Press Enter to listen to it again.

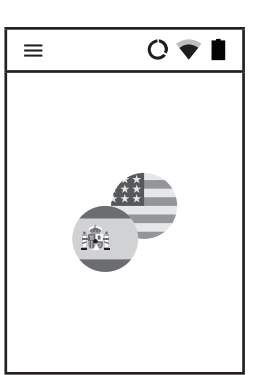

# 2.4 History

To see or clear translation history, open the application menu and tap "History".

The translations appear in the main screen in chronological order. Use Up and Down arrow keys to navigate between the translated sentences. Press Enter to playback

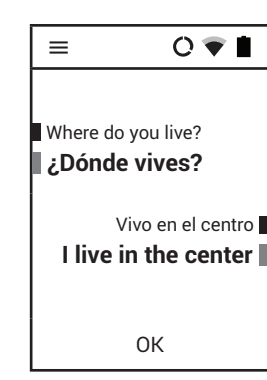

# 3. Menu

Tap the  $\equiv$  or swipe right to enter the menu of the device.

Tap the  $\zeta$  or swipe left to get back to the "select language" screen.

# 3.1 Clean history

Tap and hold the line for about 1 second to delete it.

To delete all the translations, go to the menu of the device by tapping  $\equiv$ , select "Clean history", press Enter and confirm by pressing ./

# 3.2 Device Settings

Swipe right, then select "Device Settings" to set up your WiFi connection, configure your SIM card or change the application language, etc.

#### 3.2.1 Networks

**WiFi configuration** – manage your WiFi networks here.

If you see "WiFi is disabled", tap the  $\bigcirc$  icon. You will see the list of available networks. Tap the name of the network to connect to it.

**Padlock** – this icon means that the network is secured with a password. If you have the password, tap the name of the network and enter the password. Then, tap "OK" and use the device. If you don't know the password, contact the network provider.

**Signal** – the green bars show the signal strength. The more green bars, the stronger the signal is.

**Name** – tap the name of the network to connect to it.

WARNING: A network without a padlock means that this network is open. You don't need any password to connect to it. Please note, that some open networks require additional actions to be taken such as logging in or accepting its terms and conditions. It's not possible to use such a network.

#### SIM configuration

**Data roaming** - allows you to connect to data services (It is strongly recommended to leave this option on while using GSM).

#### 3.2.2 Device

**Application language** - Change the language of the menu.

**Check for updates** - If a new version of the software is available, you will see information about it after tapping "Check for updates". In order to update the device, download and install the application, tap "OK" and reboot the device. If there are no new updates you will see "No new updates". If you see "Device not registered", please contact the seller.

WARNING: You need a WiFi connection in order to download system updates.

**About** - information about the software.

# 3.4 About

You can see the version of the device and read the terms and conditions.

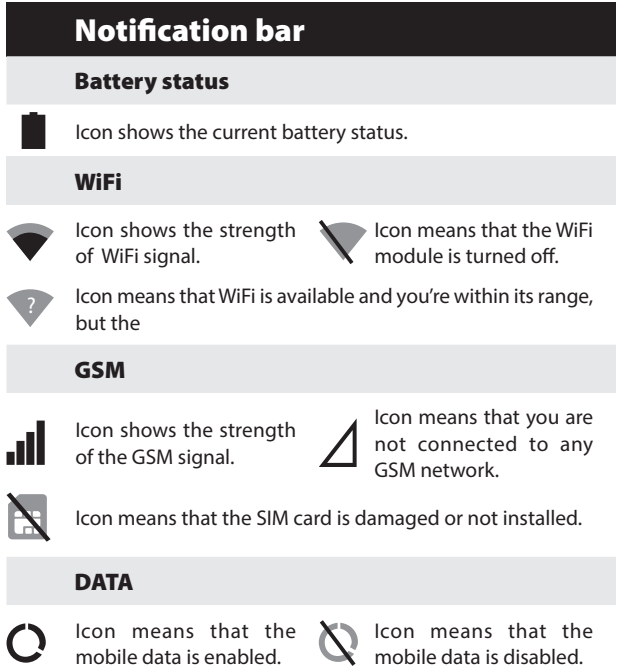

# **Specification**

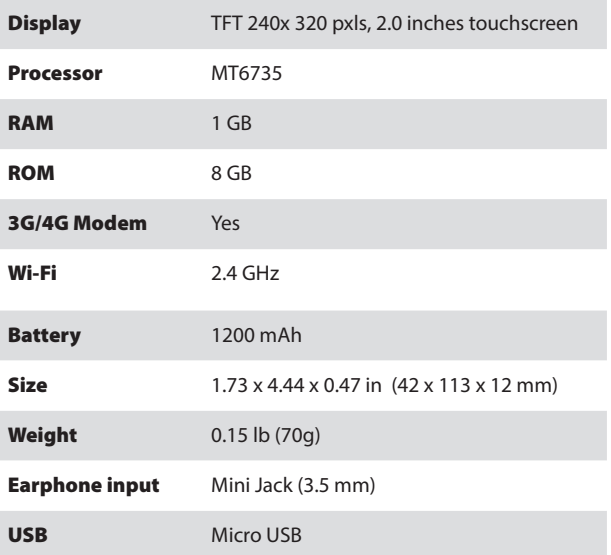